## How do I… create a model portfolio?

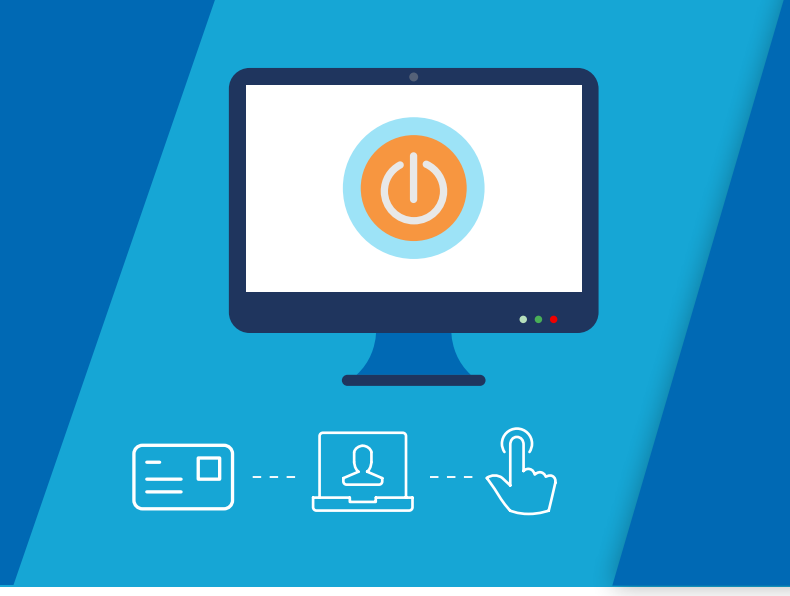

Model portfolios allow you to design a panel of funds based on your client's needs. And, with it all online you can quickly track how the funds are performing and make changes easily if you need to.

Use this step-by-step guide to create a model portfolio on the Aegon Platform.

## Create a model portfolio

1 Sign in to your dashboard and select Model portfolio manager.

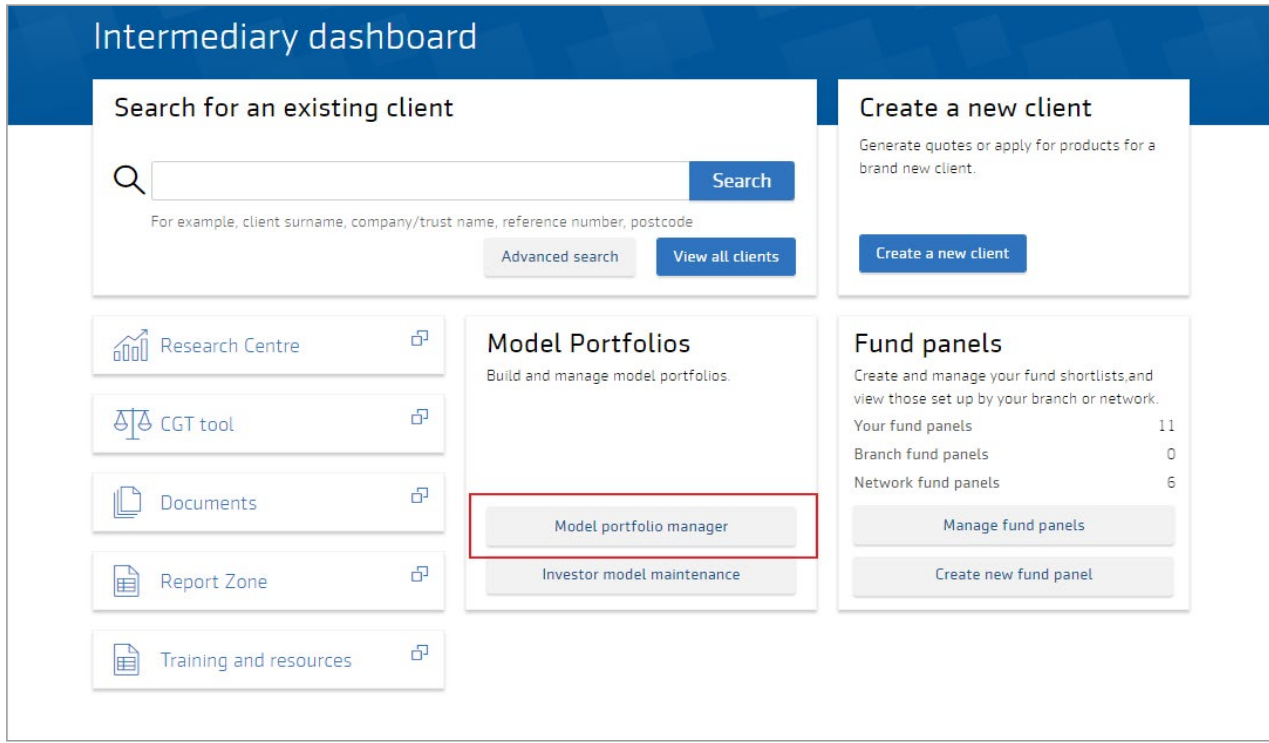

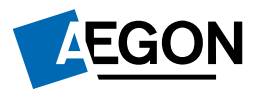

2 Here you can search for, create and view model portfolios. Use the table to see your firm's existing model portfolios and their status. Select Create new model portfolio to begin.

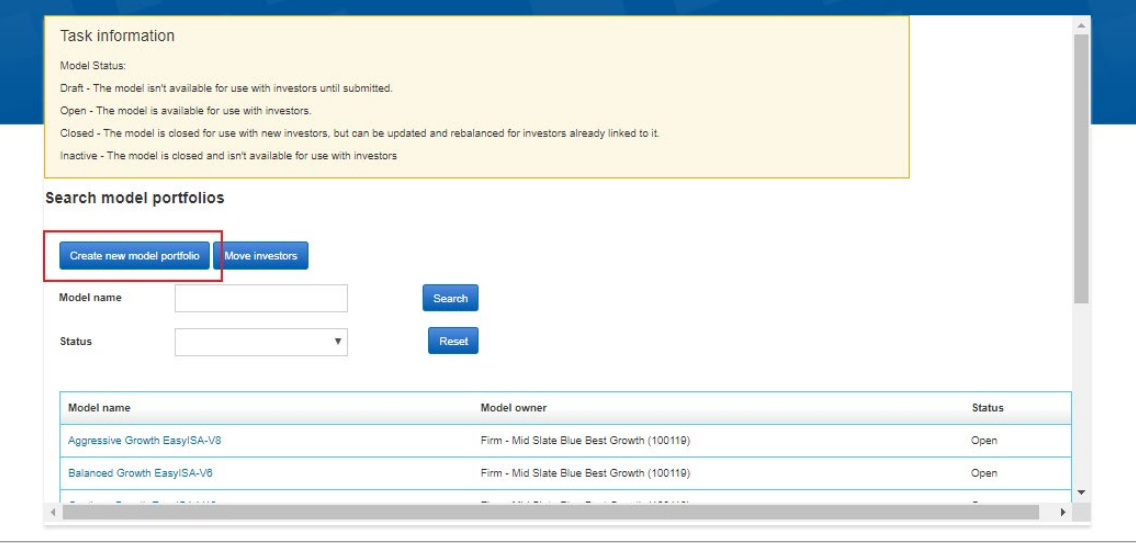

**3** Enter a meaningful Model name and select the products you want the model portfolio to apply to.

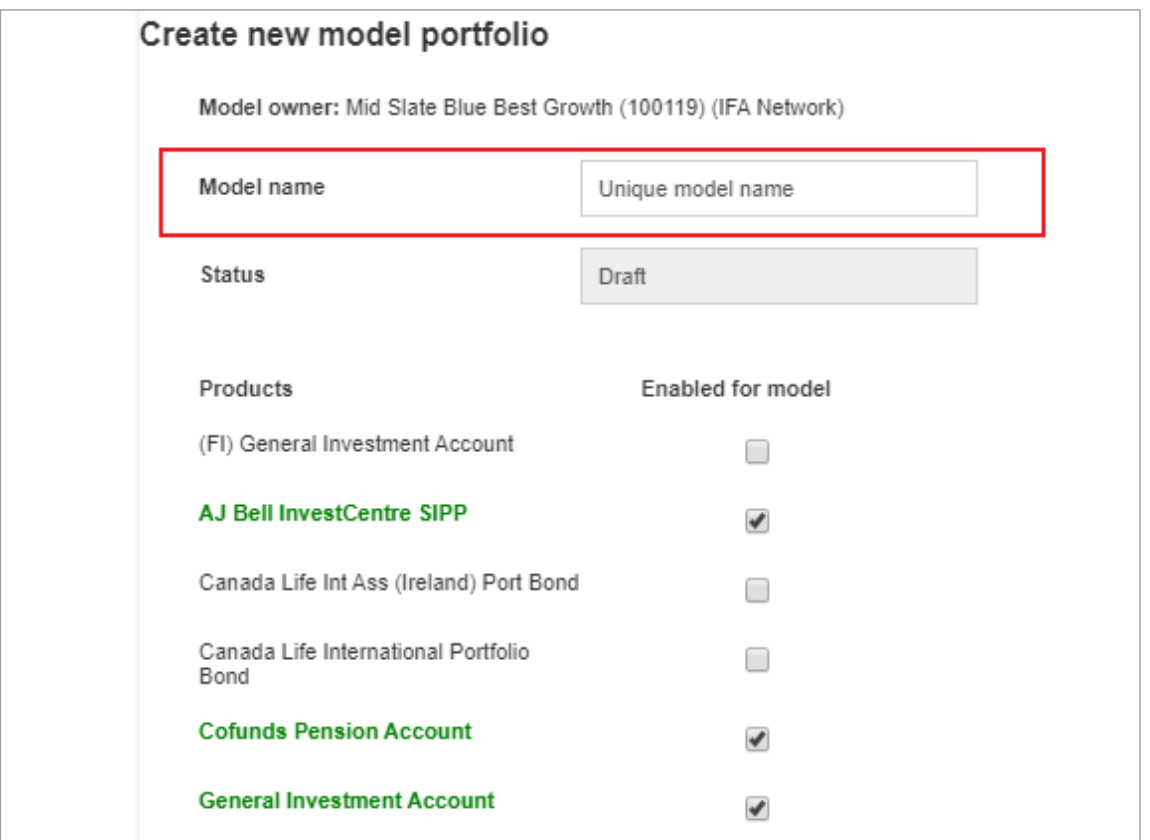

4 Use the Investment search tool to find the funds you want to add to the model portfolio. When you select Search, the list of funds based on your criteria will appear.

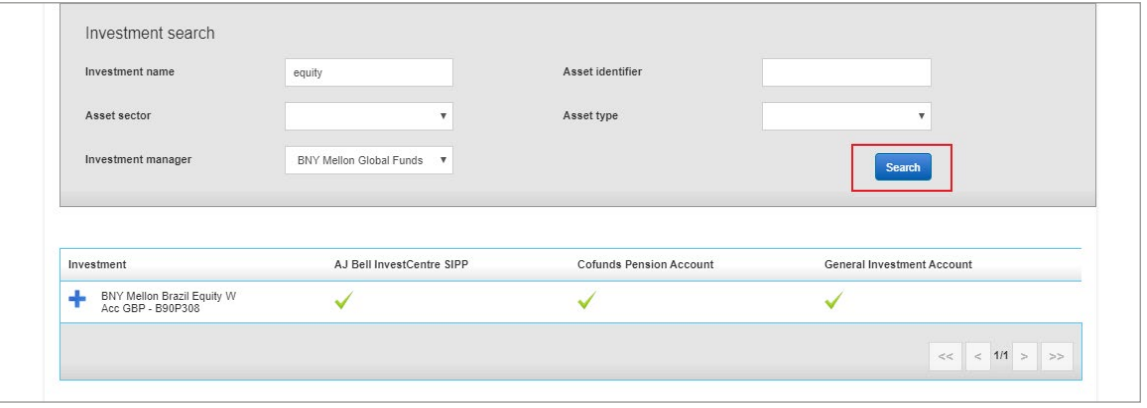

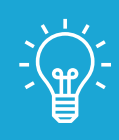

## Handy hint

The ticks under each product name mean it's available for that product. If it's not available we'll highlight it in red and crosses will show.

 $\frac{1}{5}$  To add a fund, select the plus icon. This will then move under Selected investments. To remove a fund, select the icon that's next to each fund.

Enter the Percentage % you'd like to invest into each fund – the total must add up to 100%.

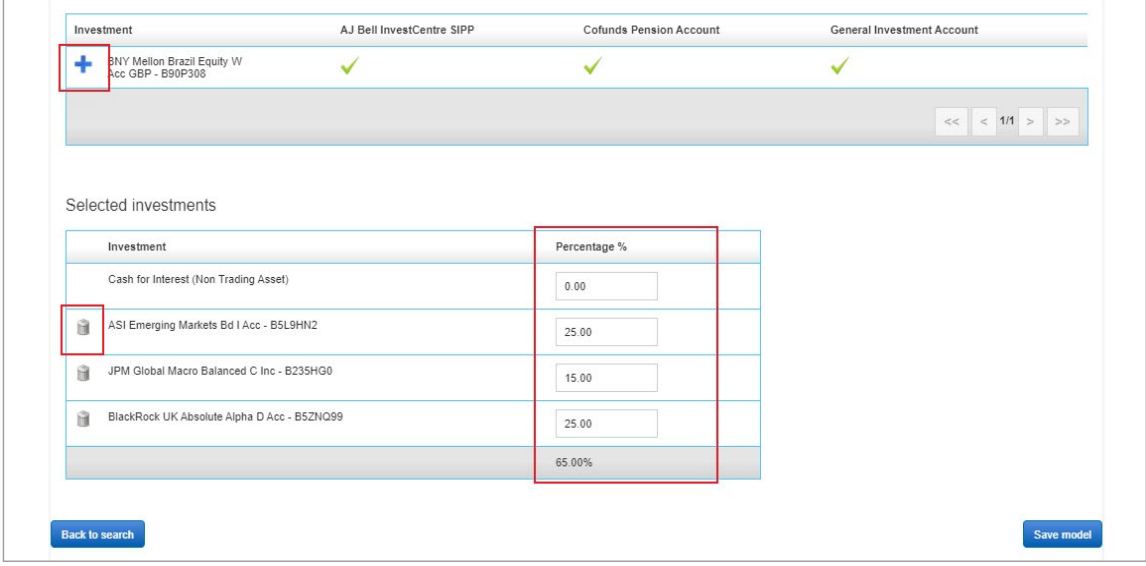

6 Select Save model to create a draft model portfolio.

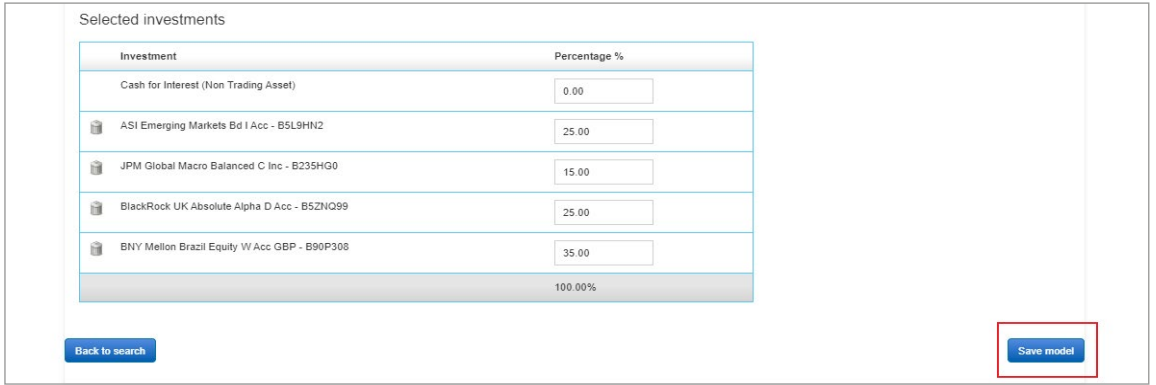

7 You'll return to the Search model portfolios screen. Here you'll find the model portfolio you just created with its Status as Draft.

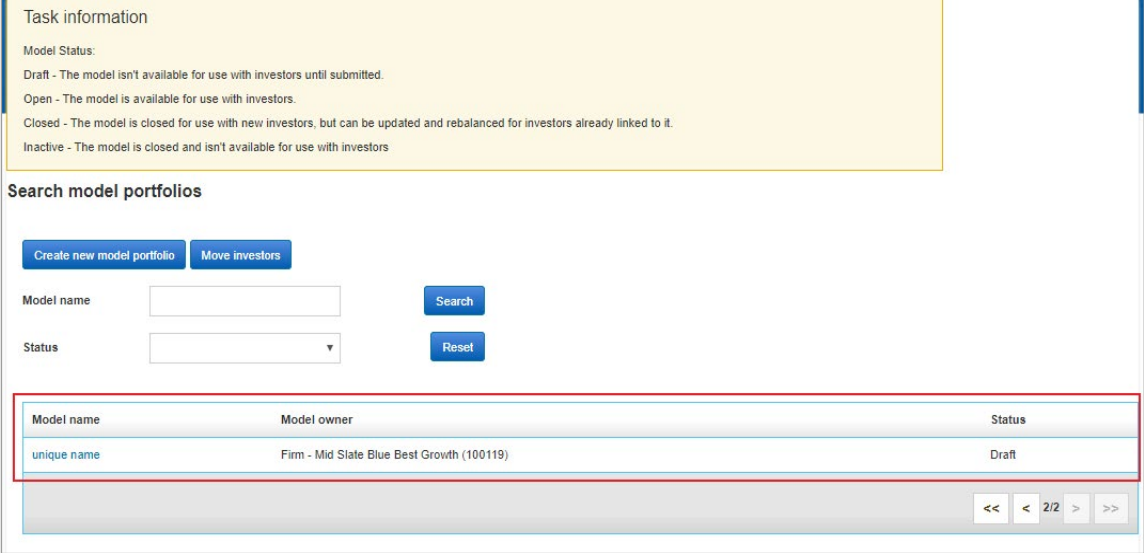

8 Select your model portfolio, then choose Activate. This will change its Status from Draft to Open – and the model portfolio is ready to use.

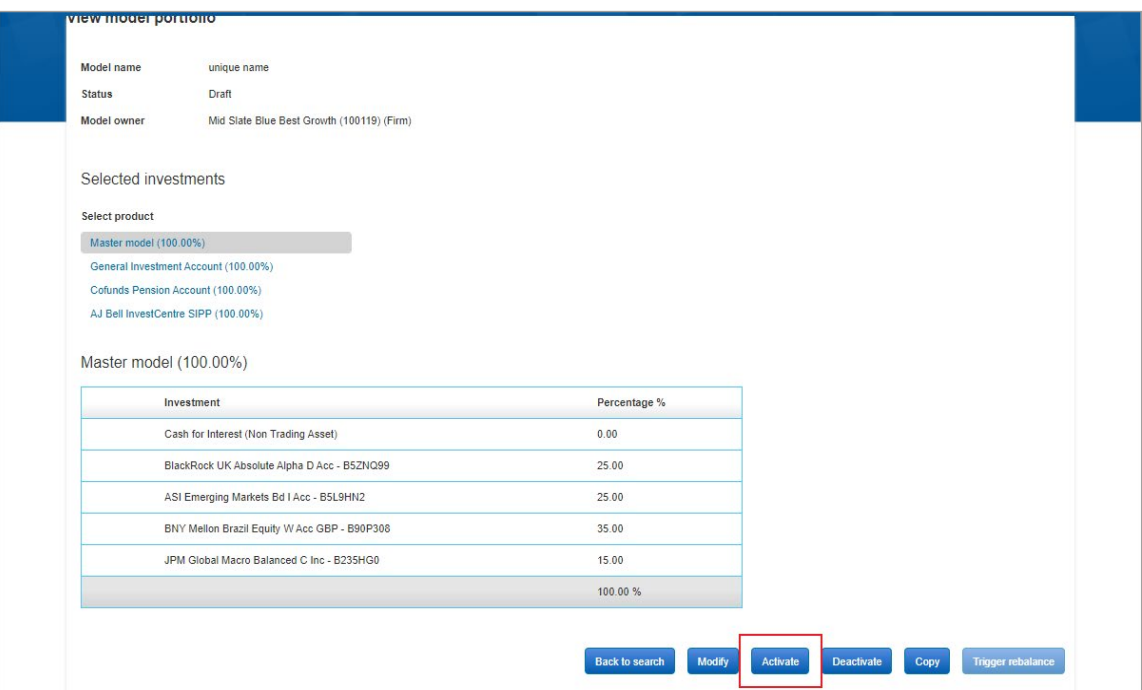

To get started go to **cofunds.aegon.co.uk** 

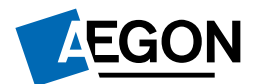